# SwissProt 手動更新方法

以下、SwissProt データベースを手動で更新する方法についてご案内します。

- ■1 ファイル取得
- ■2 取得ファイルの解凍・展開
- ■3 reldate.txt ファイルの記載内容確認と各ファイルの改名
- ■4 ファイルの移動
- ■5 Database Status の確認

## ■1 ファイル取得

以下のファイルを取得します。**ブラウザ**、FTP や SCP クライアントソフトウェアなどが利用できます。ダウンロードした ファイルは C:\temp\download フォルダに直接ダウンロードするか取得後そちらに移動してください。

A. FASTA ファイル [http://ftp.ebi.ac.uk/pub/databases/uniprot/current\\_release/knowledgebase/complete/uniprot\\_sprot.fasta.gz](http://ftp.ebi.ac.uk/pub/databases/uniprot/current_release/knowledgebase/complete/uniprot_sprot.fasta.gz) B. Reference ファイル http://ftp.ebi.ac.uk/pub/databases/uniprot/current release/knowledgebase/complete/uniprot sprot.dat.gz C. Version ファイル [http://ftp.ebi.ac.uk/pub/databases/uniprot/current\\_release/knowledgebase/complete/reldate.txt](http://ftp.ebi.ac.uk/pub/databases/uniprot/current_release/knowledgebase/complete/reldate.txt) D. taxonomy ファイル (複数) <https://ftp.ncbi.nlm.nih.gov/pub/taxonomy/taxdump.tar.gz> E.speclist ファイル

<http://ftp.ebi.ac.uk/pub/databases/uniprot/knowledgebase/docs/speclist.txt>

C と E については、ブラウザで URL を入力しエンターを押すとページが開いてしまいます。以下のように右クリック でファイルを保存する選択肢を選び、C「reldate.txt」、E「speclist.txt」の名称でそのまま保存してください。

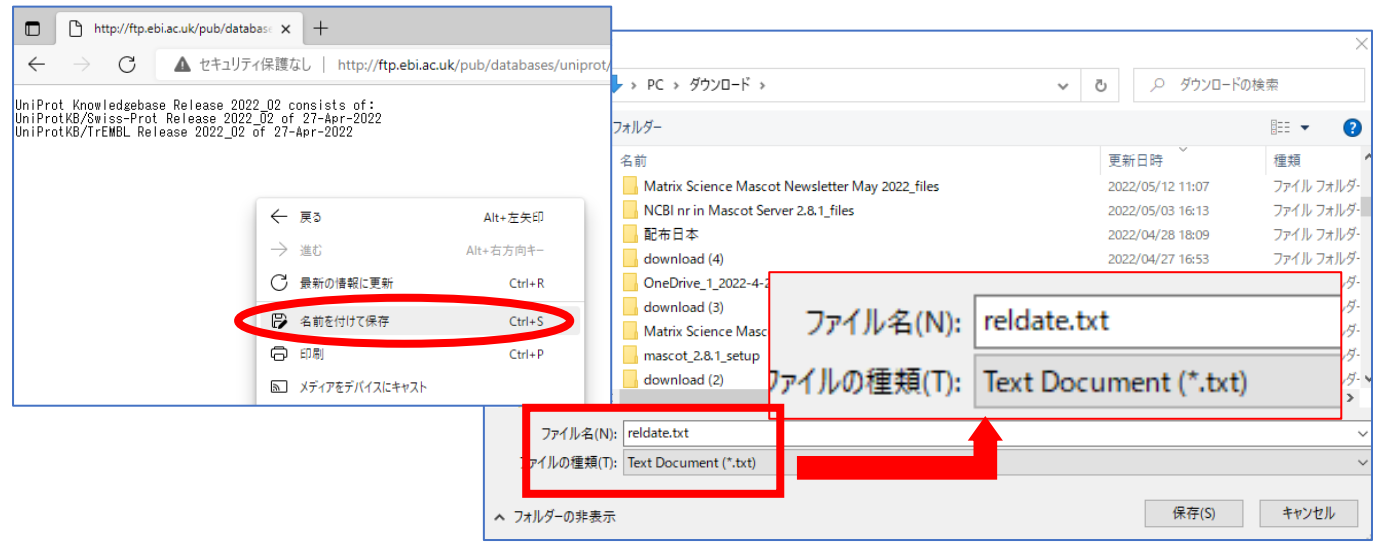

A~E すべてのファイルを取得し 1 か所に保存すると以下の図のようになるはずです。

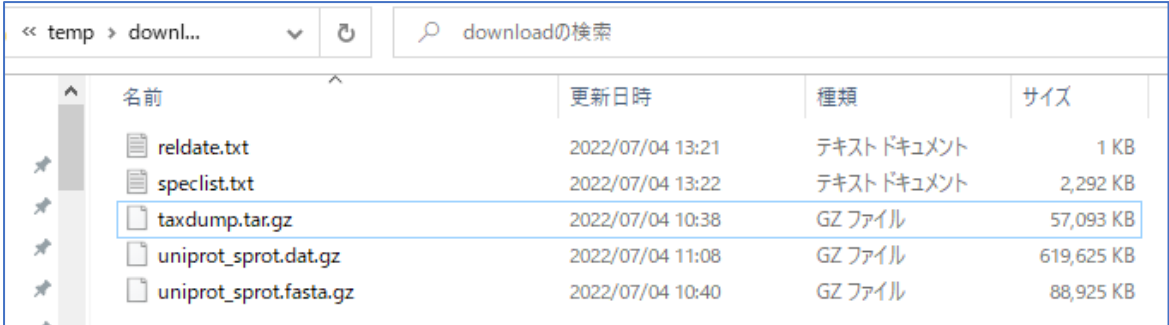

#### ■2 取得ファイルの解凍・展開

取得したファイルのうち、「A.FASTA ファイル (uniport sprot.fasta.gz) 」 「 B.Reference ファイル (uniport\_sprot.dat.gz)」「D.taxonomy ファイル(taxdump.tar.gz)」を**解凍・展開**します。取得したファイル の圧縮形式「.gz」や「.tar」は windows の標準で解凍や展開をする事ができません。「7zip」 [\(https://sevenzip.osdn.jp/\)](https://sevenzip.osdn.jp/)などのフリーソフトウェアや各種有料ソフトウェアをインストールする必要が あります。

なお taxonomy ファイルについては、gz を解凍後「taxdump.tar」ファイルになった場合、さらに展開を実行 して複数のファイルを得ます。展開方法によっては"taxdump"フォルダができてその中にファイルがすべて展開 される事もありますし、あるいはフォルダができずに taxdump.tar ファイルと同じ階層に関連ファイルがすべて 展開される事もあります。

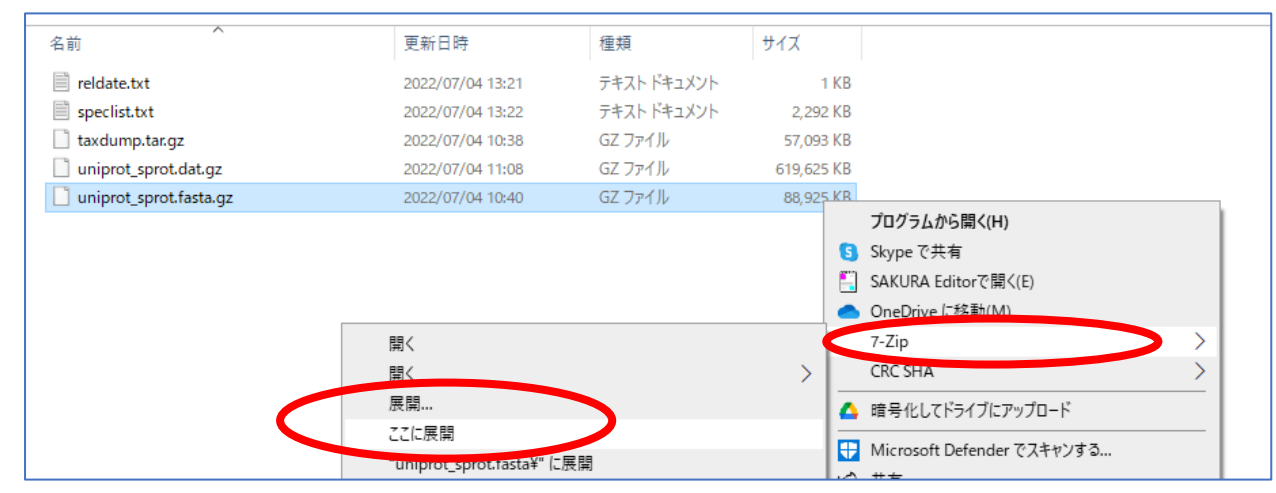

3つのファイルを解凍・展開すると以下のようになるはずです(その場に解凍・展開した場合と一旦フォルダに解凍 された場合で状況が多少異なります。)

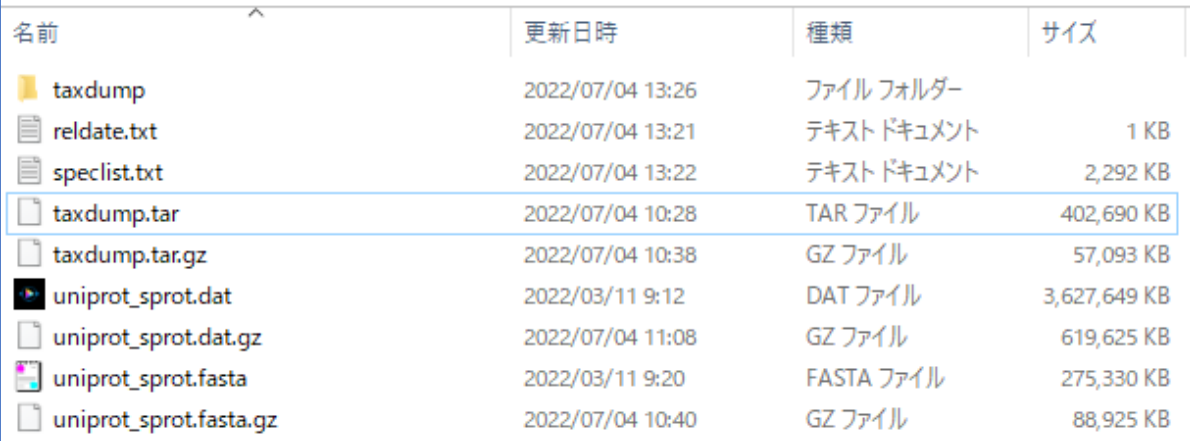

reldate.txt の中身を確認し、swissprot のバージョンを確認します。以下の例の場合、「**2022\_02**」です。以降、 バージョン番号を「YYYY VV」と表記します。

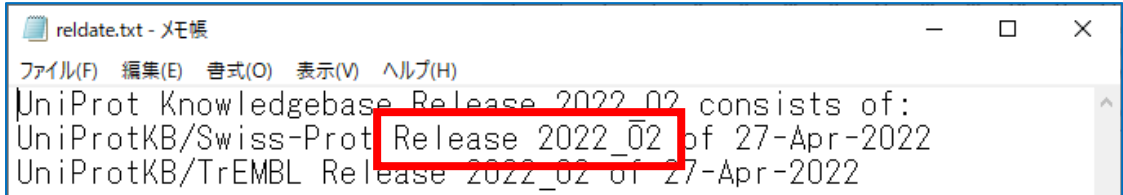

reldate.txt を閉じ、A~C の 3 ファイルについて以下のように名称を変更します。 **\*大文字小文字、「\_」をデータベース名に揃えるようご注意ください。**

**A. FASTA ファイル**

uniprot\_sprot.fasta →**SwissProt\_YYYY\_VV.fasta**

**B. Reference ファイル**

uniprot\_sprot.dat →**SwissProt\_YYYY\_VV.dat**

**C. Version ファイル**

reldate.txt →**SwissProt\_YYYY\_VV.nam** \* ファイル名も拡張子も変わるのでご注意ください。

### ■4 ファイルの移動

解凍や展開、改名したファイルを移動します。まず、taxonomy 関連である D,E のファイルを移動して、その後 A~Cのファイルを**同時に**ドラッグ&ドロップ(またはカット&ペースト)で移動させます。

D. taxonomy フォルダ内のすべてのファイル→C:¥inetpub¥mascot¥taxonomy フォルダへ移動させます。 まず、taxdump.tar.gz ファイルを解凍・展開して得られた taxdump フォルダを開きます。

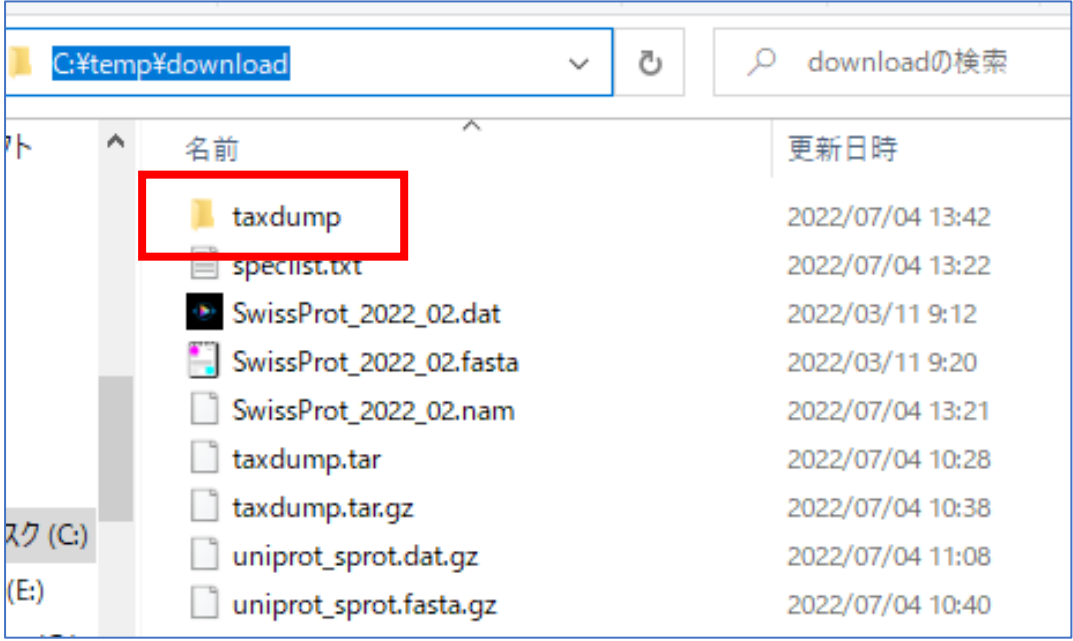

taxdump フォルダ内にあったファイル全てを、C:\inetpub\mascot\taxonomy に移動(ドラッグ&ドロップ、 またはカット&ペースト)します。

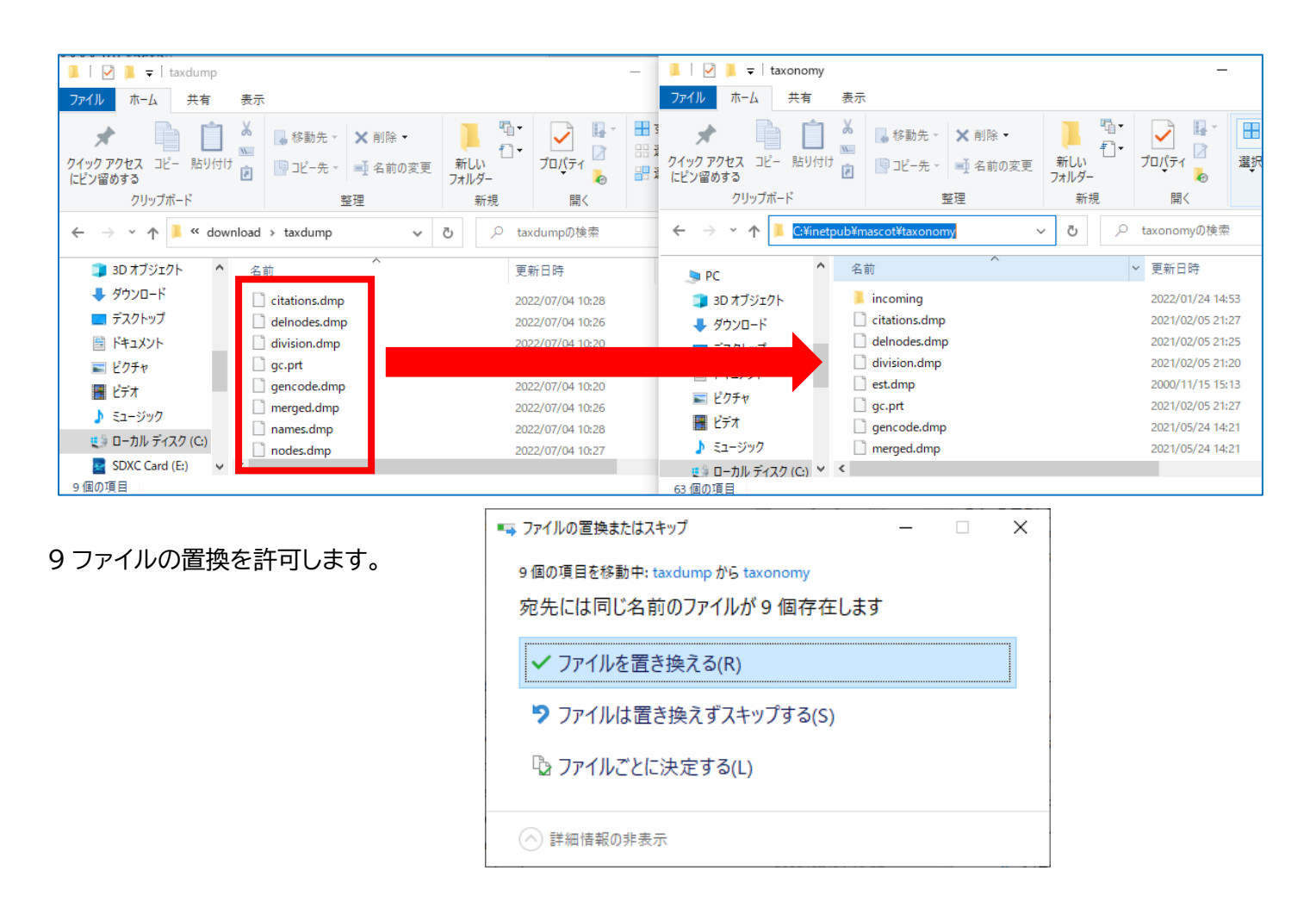

E の speclist.txt ファイルも同様に C:¥inetpub¥mascot¥taxonomy フォルダへ移動(ドラッグ&ドロップ またはカット&ペースト)します。

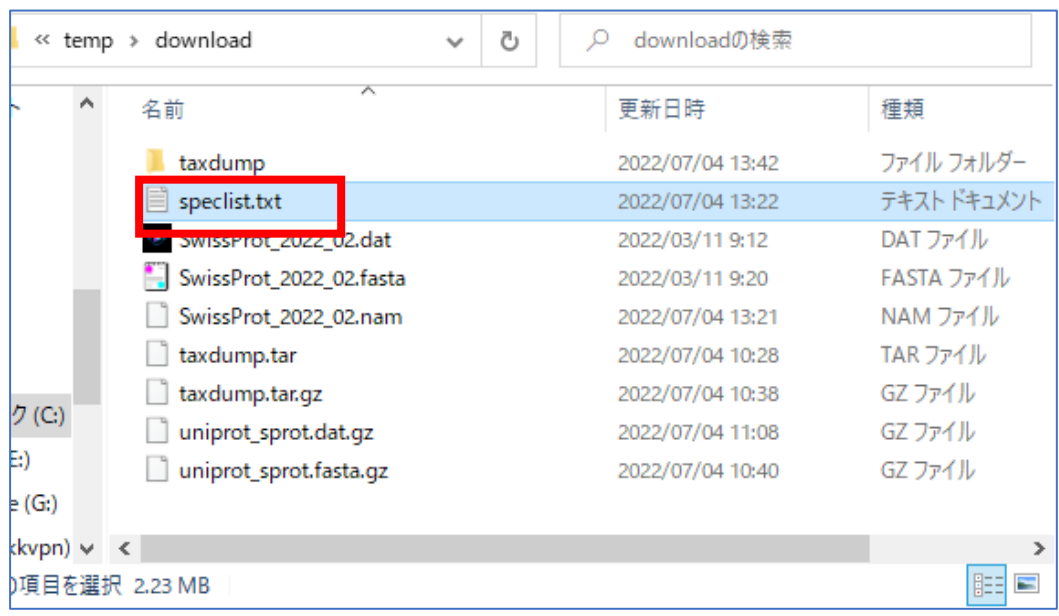

A~C の 3 ファイルについては必ず同時に C:\inetpub\mascot\sequence\SwissProt\current フォルダに移動させてください。

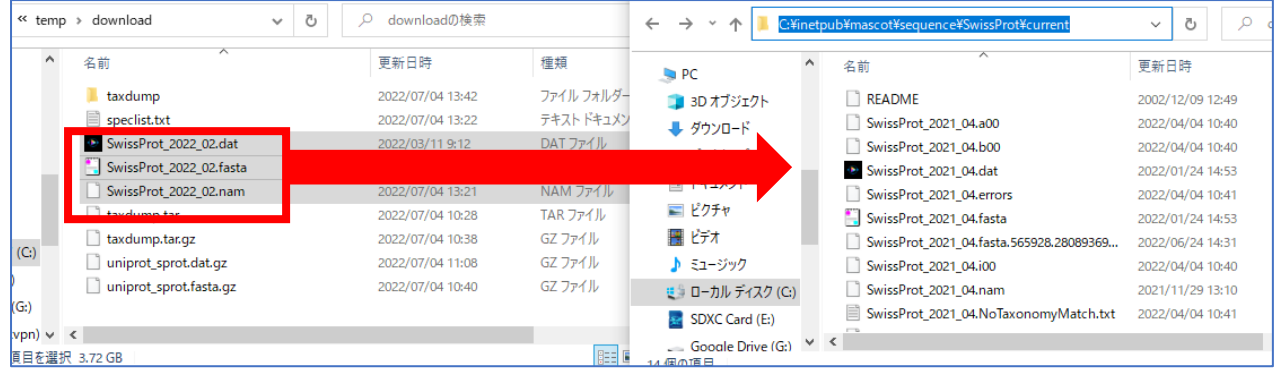

# ■5 Database Status の確認

Database Status 画面で SwissProt の Status 項目をご覧いただきながらデータベース再構築の進捗をご確 認ください。

「**step1**.データベースの構築」→「**step2**.検索テスト」→「**step3**.使用可能 (In use)」という過程を経ます。 Status の表示が「**Creating compressed files N%**」 となっている場合、**step1** のデータベース構築中です。 また status 表示が「**Running 1st test**」の場合、**step2** の検索テスト実行中です。これらの表記は特に問題あ りません。次のステップに移行するまでお待ちください。

Status が「**Halted:Failed to map**」となっている場合、何かしらの理由でエラーになったことを示しています。 まずは PC を再起動してもう一度ご確認ください。同じエラーが出た場合、status 項目のすぐ隣に現れているハ イパーリンク「**compression warning**」「**Check error log**」をクリックし、エラー内容を確認してわかる範囲で ご対処頂き、ご不明な点がございましたら弊社までご連絡ください。